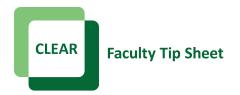

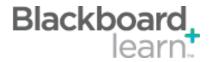

## **Collaboration Tools**

Collaboration tools allow users to participate in real-time lessons and discussions. Examples of these sessions include real-time, online classroom discussions, guest speaker led discussions and live question and answer sessions. You can create recordings of sessions and make them available for review.

## Chat

The chat tool allows you to interact with other users using a text-based chat. Use the chat tool when real-time discussion is required.

## **Virtual Classroom**

The virtual classroom environment includes a text-based chat area, shared whiteboard, a group browser, a question and answer box, and a map that you can use to navigate to places in your course. The session moderator established which tools in the virtual classroom users can access.

Use the following steps to create either a chat or virtual classroom session.

1. On the course menu, click the **Tools** link. On the **Tools** page, select **Collaboration**.

-OR-

On the **Control Panel**, expand the **Course Tools** section and select **Collaboration**.

- 2. On the Collaboration Sessions page, click Create Collaboration Session on the action bar.
- 3. On the Create Collaboration Session page, type a Session Name.
- 4. In the **Schedule Availability** section, you can set sessions to display on a specific date and time and to stop displaying on a specific date and time. Select the **Display After** and **Display Until** check boxes to enable the date and time selections. Display restrictions do not affect the session availability, only when it appears.
- 5. Next to **Available**, select the **Yes** option.
- 6. In the Collaboration Tool section, select Chat (or Virtual Classroom) from the drop-down list.
- 7. Click Submit.

## **Best Practices**

- It's not possible to use the map to open a document outside of Blackboard such as a Word or PowerPoint file. Email the document to the students ahead of time or tell them where the document is located within the course.
- Recording the Virtual Classroom will only take "snapshots" of the white board for the archive. Private
  messages are not saved in the recording.
- Control permissions must be adjusted each time a Virtual Classroom is created.

CLEAR Faculty Support
Email: clearhelp@unt.edu
Web: https://bbsupport.unt.edu
Phone: 940-369-7394
In-person: Chilton Hall 112C
Follow us on Twitter:@clearUNT

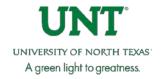

Release Notes: Blackboard Learn 9.1.13 Updated: September 10, 2013 © Blackboard, Inc.